# Windows 8.1

The following steps will configure a Windows 8.1 client to use JC-WiFi

1.Right click on the Wireless network icon in the tray and select "Open Network and Sharing Center".

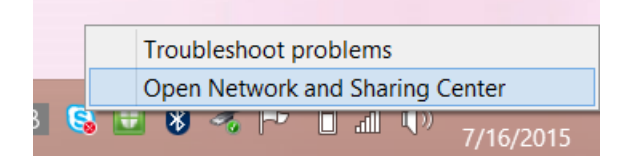

### 2.Select "Setup a new connection or network".

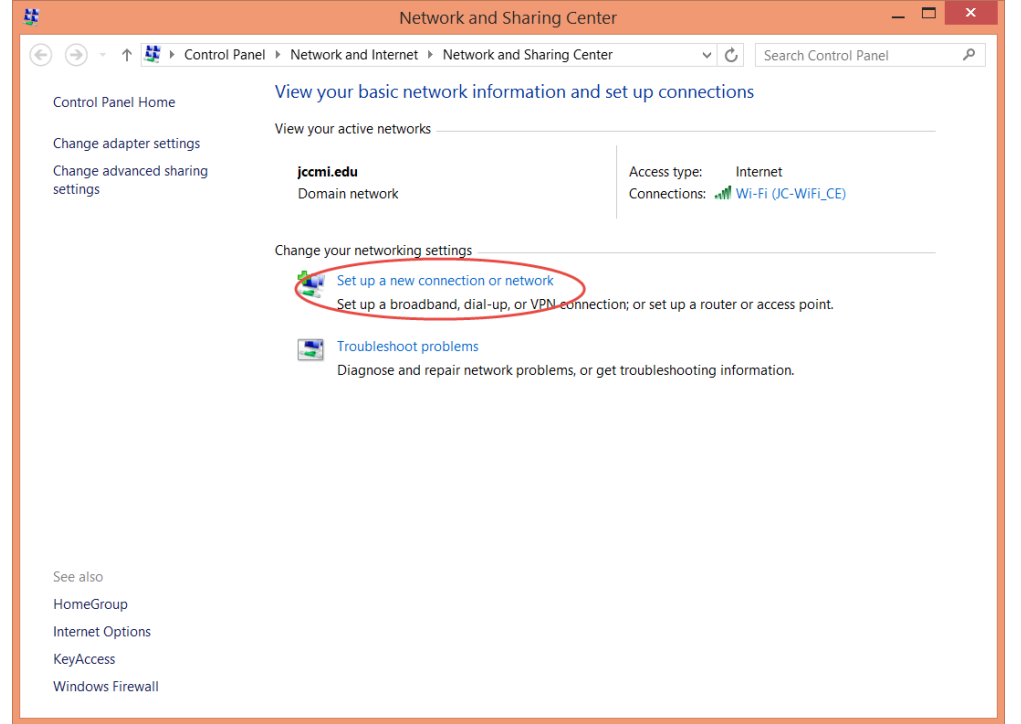

#### 3.Select "Manually connect to a wireless network.

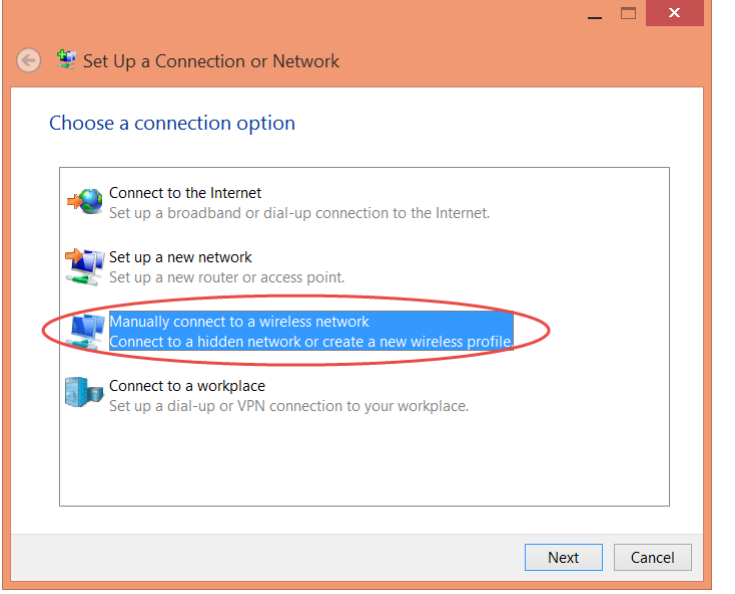

4.Enter the SSID name JC-WiFi in the "Network name:" field.

Select "WPA2-Enterprise" in the "Security type:" drop down. The encryption type should be set to AES and cannot be changed.

Click "Next".

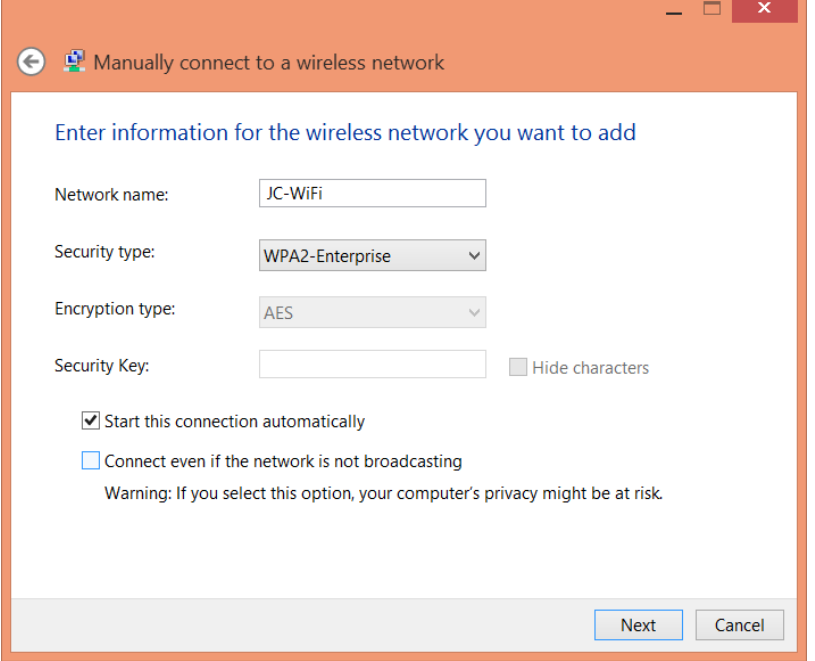

5.When "Successfully added" appears "Click Change connection settings".

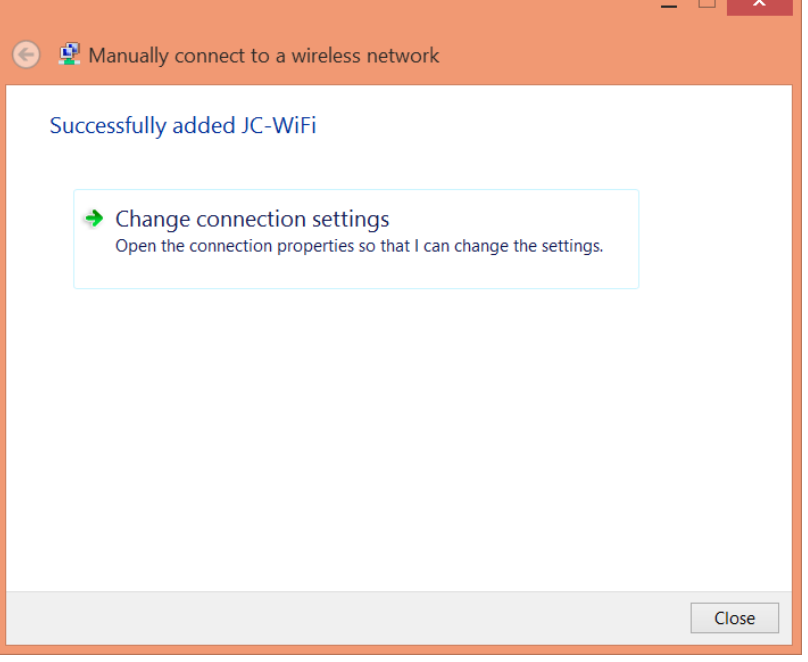

#### 6.Select the "Security" tab. Click the "Advanced settings" button.

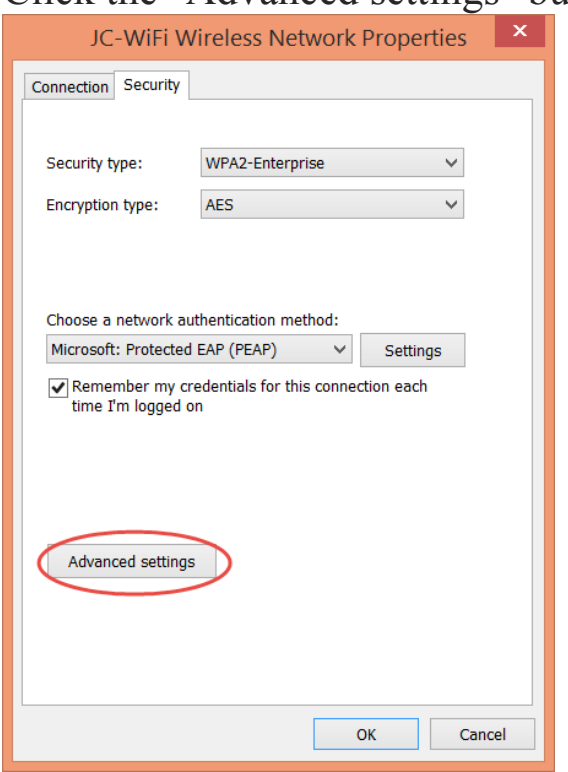

7.On the "802.1x settings" tab, check the box "Specify authentication mode" and choose "User Authentication" from the drop down. Click "Save credentials" and enter JC Domain credentials. Click "OK".

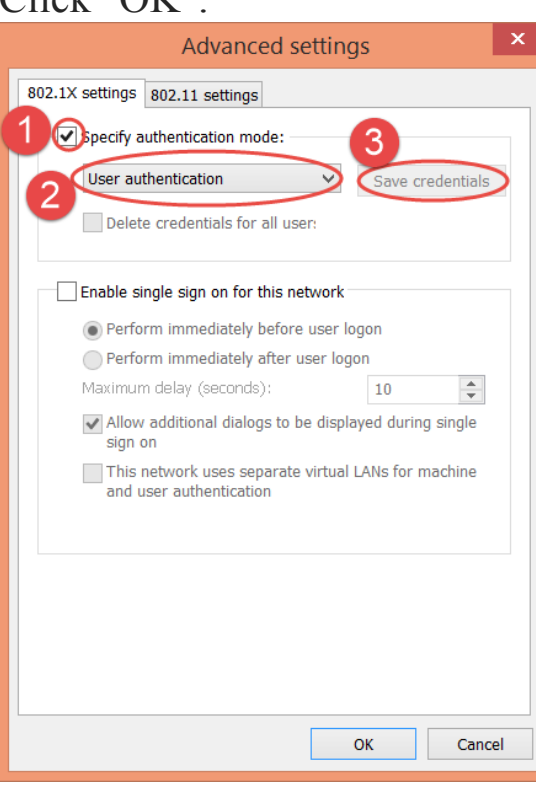

8.Back on the "Security" tab, make sure "Choose a network authentication method" is set to "EAP (PEAP)" and then click the "Settings" button.

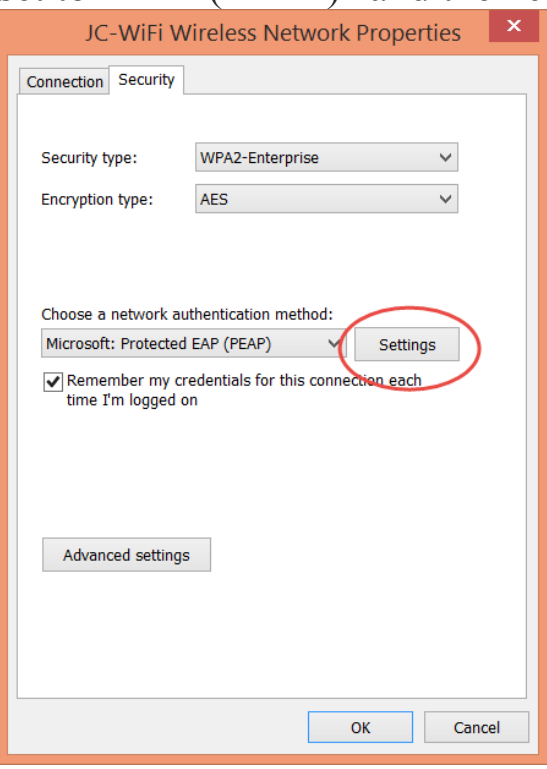

## 9.Click the "Configure" button.

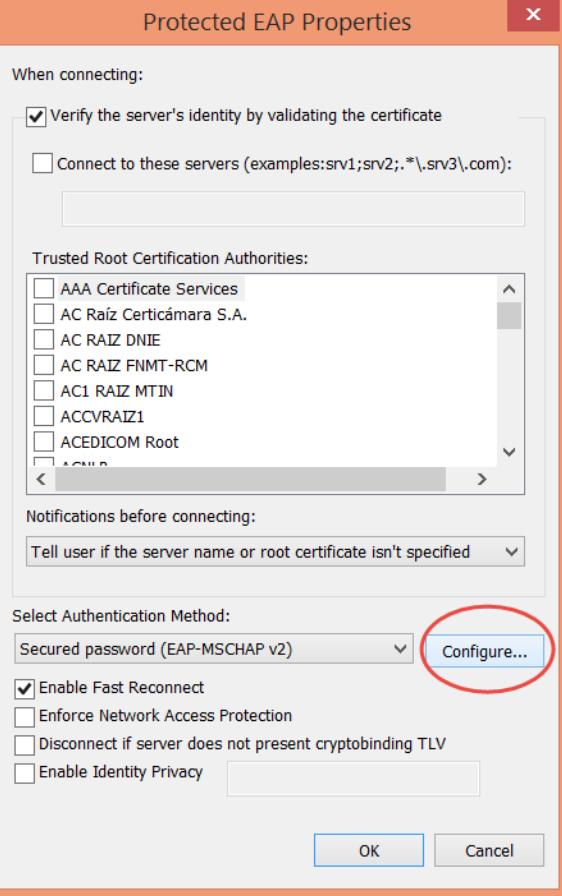

10. Uncheck "Automatically use my Windows logon name". Click "OK" to close all the open dialog boxes.

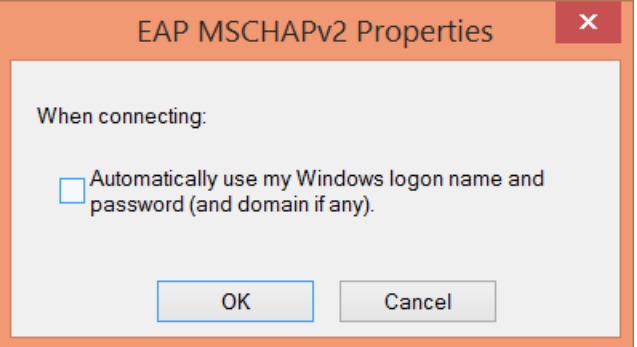

11. If your computer tries to connect to the wireless network you should see this message. Click the "Connect" button and you should be all set.

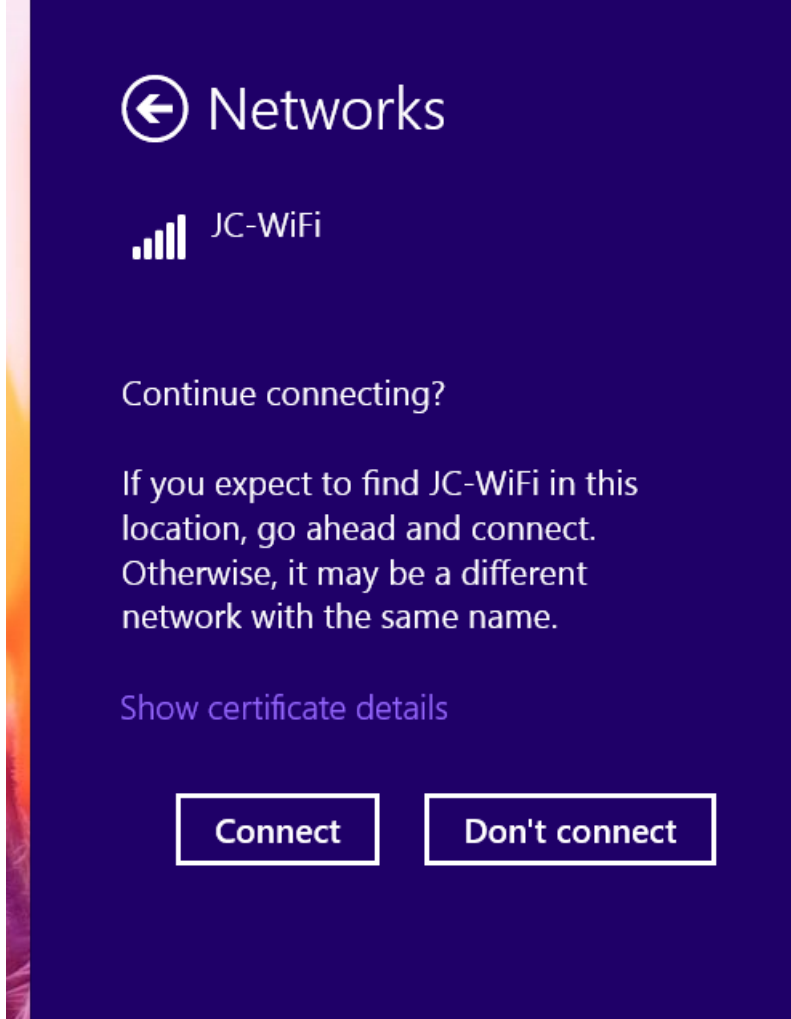